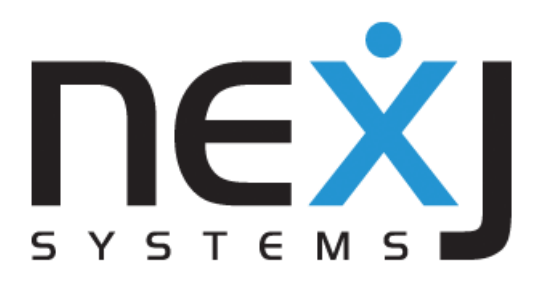

Removing redundant processes from the NJProcess table

April 18, 2017

10 York Mills Road, Suite 700 Toronto, ON, M2P 2G4 Tel: (416) 222-5611 Fax: (416) 222-8623

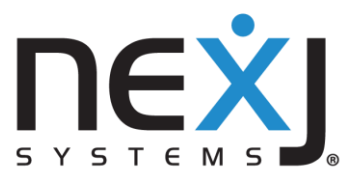

**Contents**

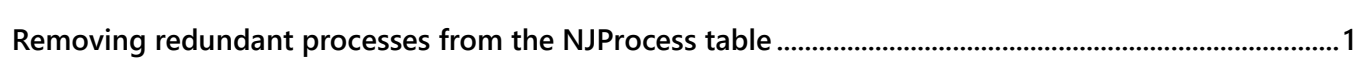

<span id="page-3-0"></span>**Removing redundant processes from the NJProcess table**

The NJProcess table stores the states of NexJ processes that occur periodically. The current state of a process also displays in the **Process** page in Admin Console.

In NexJ Studio, you can create a batch job that will periodically clean up old processes. The batch job must define which processes to delete and must invoke the ETLDelete ETL activity to ensure the NJProcess table and all related tables are also cleaned up. Consider the following when creating the batch job:

- Specify that the batch job delete only completed, cancelled, failed, or completed with errors processes. Running, paused, or waiting processes should not be deleted.
- Use a threshold to delete only processes that are older than a specific time period, for example processes that are older than 12 months.

The following sample Scheme code deletes processes that are older than 1 year and are completed, cancelled, failed, or completed with errors.

```
(define threshold (date-add-years (now) -1))
(define where
    `(and
       (< (@ createTime) ,threshold) 
       (in? 
           (@ status) 
          ,(ProcessStatusEnum'get 'COMPLETED) 
          ,(ProcessStatusEnum'get 'CANCELLED) 
           ,(ProcessStatusEnum'get 'FAILED) 
           ,(ProcessStatusEnum'get 'ERRORS)
       )
    )
)
(begin-privileged
    (SysETLActivity'invoke "ETLDelete" () () SysProcess SysProcess where '())
)
```
To create the batch job:

- 1. In NexJ Studio, create a new class.
- 2. In the **Overview** tab, define SysBatchJob as the base class of the new class.
- 3. Override the run event and add a main action that contains the Scheme code that you created earlier:
	- a. Open the **Events** tab. On the top half of the screen, next to the **Events** list, click the **Override Base Events button .**
- b. In the **Override Base Events** dialog, add the run event.
- c. In the **Events** tab, in the **Actions** subtab, click the **Add** button **+** and select main.
- d. In the **Script** subtab, insert your Scheme code into the text field below the **Method** field.
- 4. Specify how often to run the batch job:
	- a. Open the **Attributes** tab. On the top half of the screen, next to the **Attributes** list, click the **Override Base Attributes** button .
	- b. In the **Override Base Attributes** dialog, add the period event.
	- c. In the **Attributes** tab, in the **Value** subtab, in the **Value** field, specify the number of minutes between each invocation of the batch job. For example, specify 10080 to create a weekly batch job.
- 5. Seed the batch job:
	- a. In the **Overview** tab, click the **Select** button **\*** in the **Aspects** field.
	- b. In the **Select Aspects** dialog, include the PERSISTENCE\_INITIALIZER aspect.
	- c. Open the **Events** tab. On the top half of the screen, next to the **Events** list, click the **Override Base Events button .**
	- d. In the **Override Base Events** dialog, add the initializePersistence event.
	- e. In the **Events** list, select the initializePersistence event.
	- f. In the **Events** tab, in the **Actions** subtab, click the **Add** button **+** and select **main**.
	- g. In the **Script** subtab, insert Scheme code that seeds the batch job in the **Condition** and **Method** fields. For example: In **Condition**, enter (null? (read-instance ProcessBatchJob '() '() #f)) In **Method**, enter ProcessBatchJob'new) (pre-commit)
- 6. Save and close the new class.

The batch job will be seeded the next time the server starts if the server is set to reseed.